# **Upute za samostalnu pohranu (samoarhiviranje) diplomskog rada u Digitalni repozitorij Stomatološkog fakulteta**

### **Pažur, Ivana**

### **Other document types / Ostale vrste dokumenata**

*Publication year / Godina izdavanja:* **2023**

*Permanent link / Trajna poveznica:* <https://urn.nsk.hr/urn:nbn:hr:127:081047>

*Rights / Prava:* [Attribution-NonCommercial-NoDerivatives 4.0 International](http://creativecommons.org/licenses/by-nc-nd/4.0/) / [Imenovanje-](http://creativecommons.org/licenses/by-nc-nd/4.0/)[Nekomercijalno-Bez prerada 4.0 međunarodna](http://creativecommons.org/licenses/by-nc-nd/4.0/)

*Download date / Datum preuzimanja:* **2025-02-07**

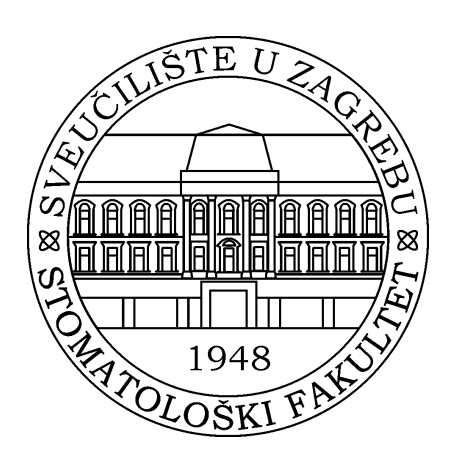

*Repository / Repozitorij:*

[University of Zagreb School of Dental Medicine](https://repozitorij.sfzg.unizg.hr) **[Repository](https://repozitorij.sfzg.unizg.hr)** 

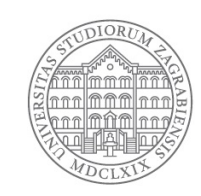

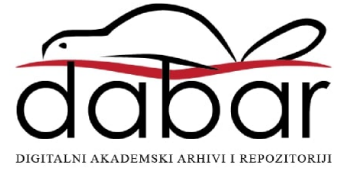

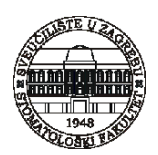

# Upute za samostalnu pohranu (samoarhiviranje) diplomskog rada u Digitalni repozitorij Stomatološkog fakulteta

Student na završetku studija ima obavezu samostalno pohraniti svoj diplomski rad u Digitalni repozitorij Stomatološkog fakulteta <https://repozitorij.sfzg.unizg.hr/>

Student pohranjuje svoj diplomski rad nakon što je **zaprimio pozitivnu recenziju (najkasnije u roku od 2 dana, a prije obrane).**

Student na kraju unosa podataka o svom diplomskom radu potvrđuje da je pohranio **konačnu verziju rada.**

Diplomski rad je trajno pohranjen, objavljen i besplatno dostupan u repozitoriju Stomatološkog fakulteta i Sveučilišta u Zagrebu prema izabranoj razini prava pristupa radu.

**Važna napomena: Kod prava pristupa radu student ne može izabrati opciju Rad nije dostupan. Ako je ta opcija odabrana urednici ne mogu objaviti diplomski rad i student ne može dobiti potvrdu o pohrani i objavi.**

Za pohranu je potrebno imati aktivan **elektronički identitet u sustavu AAI@EduHr**. Ako identitet nije aktivan student se treba javiti Službi za informatizaciju i multimedijalne djelatnosti

**Najkasnije u roku od 5 radnih dana od pohrane rad** će biti objavljen i javno vidljiv u repozitoriju nakon što urednik provjeri podatke.

Nakon obrane rada student Službi za studije i trajno obrazovanje **dostavlja ispis zapisa diplomskog rada u repozitoriju kao dokaz o pohrani i objavi** (na ispisu je vidljiva poveznica na kojoj je rad dostupan u formatu urn:nbn:hr:127:123453)**. [Uputa](https://repozitorij.sfzg.unizg.hr/2023-02-07/potvrda-o-pohrani-i-objavi-diplomskog-rada-u-digitalnom-repozitoriju-stomatoloskog)**

### Postupak samostalne pohrane (samoarhiviranja)

Nakon prijave u repozitorij pomoću **AAI@EduHr elektroničkog identiteta,** u gornjem desnom uglu sučelja potrebno je postaviti kursor miša na opciju *Pohranjivanje*. Prikazuje se padajući izbornik u kojem je potrebno odabrati željeni digitalni objekt za pohranu: *Završni, diplomski i specijalistički radovi*

**Važna napomena: Ne postoji mogućnost djelomičnog spremanja unesenih podataka!** Obavezna polja označena su **crvenom zvjezdicom (\*).**

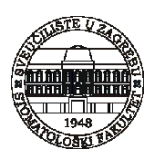

#### Novo polje za unos podataka otvara se pomoću **crvenog znaka plusa**

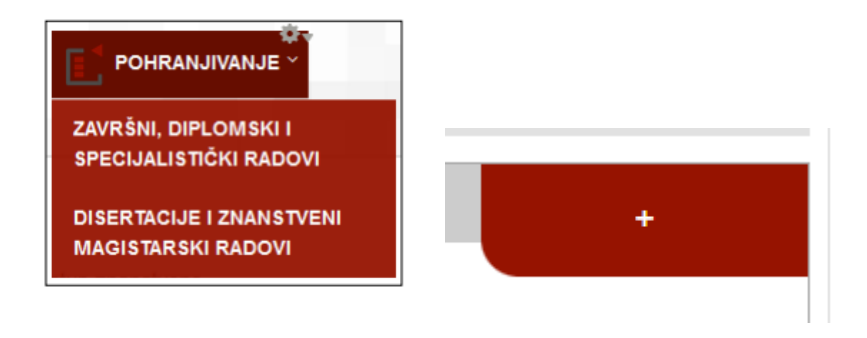

Repozitorij je povezan sa sustavom ISVU pa se nakon prijave mogu preuzeti podaci ako je ponuđen naslov diplomskog rada.

**Ako naslov diplomskog rada nije ponuđen odaberite** *Nijedan od navedenih radova***, zatim kliknuti NASTAVI te se podaci u sva polja ručno upisuju**

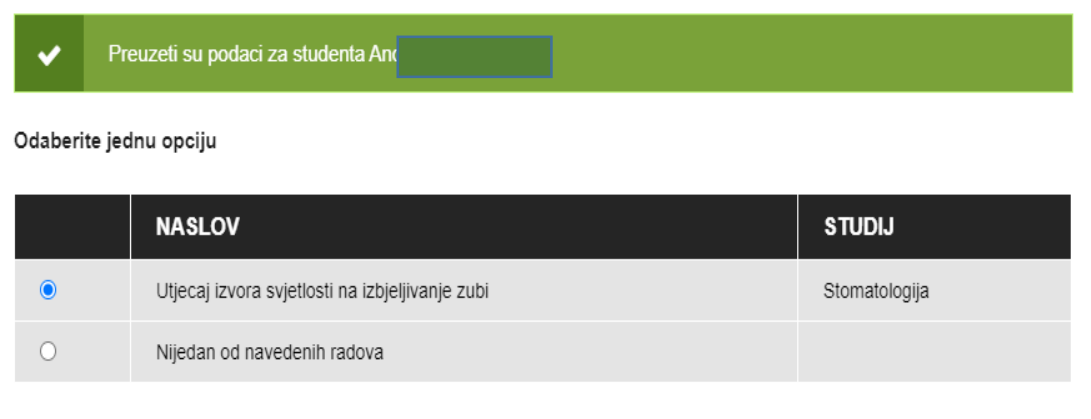

**NASTAVI** 

### Unos podataka o diplomskom radu

**Datum obrane\***: izabrati iz padajućeg izbornika

**Autor\*:** Uneseni identifikatori (OIB, JMBAG) **nisu** vidljivi na javnom sučelju!

#### **Naslov rada na hrvatskom\*:** samo prva riječ se piše velikim početnim slovom (i termini koji

zahtijevaju pisanje velikim slovima).

Npr. *Prognostička vrijednost kompjutorizirane tomografije, SNOT-22 upitnika i VAS-a u dijagnostici odontogenog i neodontogenog kroničnog rinosinuitisa*

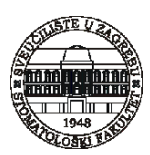

# **Važno: Naslov i podnaslov je moguće izmijeniti ili ispraviti iako su već automatski upisani (kliknuti u polje) – moraju biti identični konačnoj verziji samog rada**

Ako je naslov preuzet iz ISVU-a i naveden je velikim tiskanim slovima, molimo da to ispravite

**Podnaslov:** uglavnom ga nema, može se dodati klikom na znak plusa

**Naslov na drugim jezicima, već je ponuđen engleski jezik:** npr. *Prognostic value of computed tomography, sSNOT-22 questionnaire and VAS in the diagnostics of odontogenic and non-odontogenic chronic rhinosinusitis*

**Jezik teksta\*:** već je odabran hrvatski jezik; ako je cijeli rad pisan na drugom jeziku potrebno je izabrati drugi jezik

**Sažetak\*:** unosi se sažetak iz datoteke samog rada

**Ključne riječi\***: unose se ključne riječi na hrvatskom, međusobno razdvojiti s **točka zarez ili zarezom**

**Sažetak na drugim jezicima:** već je izabran engleski, unesi se sažetak iz datoteke samog rada

**Ključne riječi na drugim jezicima**: unose se ključne riječi na drugom jeziku, međusobno razdvojiti s **točka zarez ili zarezom**

**Znanstveno područje\***: već je ponuđena biomedicina i zdravstvo i polje dentalna medicina

**Ustanova koja je dodijelila akademski/stručni stupanj\***: već je ponuđeno Sveučilište u Zagrebu, Stomatološki fakultet. Mjesto Zagreb je upisano.

**Studijski program\*:** Dentalna medicina – integrirani preddiplomski i diplomski - **ID 3598.** Akademski naziv se automatski upisuje. Za **studij na engleskom jeziku** treba izabrati: **ID 4578**

**Voditelji-mentori\***: u **polje** *Pretraga* upisuje se ime i prezime te se klikne na osobu u padajućem izborniku pa se ostali podaci automatski popunjavaju.

Za upis komentora **kliknuti desno na plus u crvenom polju.** Otvara se nova kartica

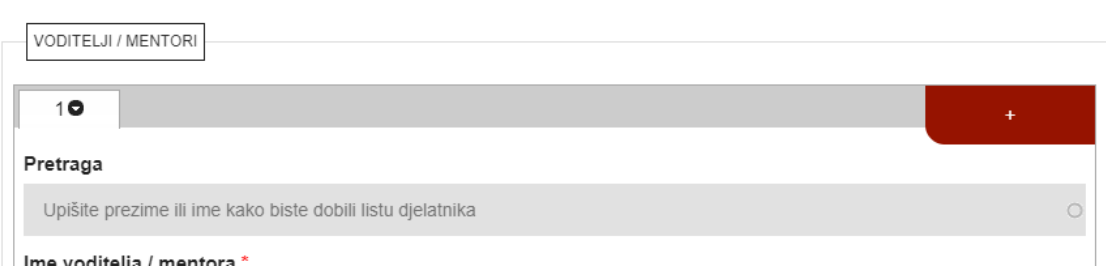

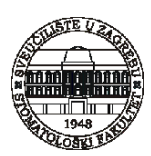

**Povjerenstvo za obranu (neobavezno polje)**: unose se na isti način kao i podaci o mentoru. Ako članovi povjerenstva još nisu poznati polja se ne trebaju ispuniti.

**Projekt (neobavezno polje)**: unosi se samo ako je rad nastao kao rezultat nekog projekta, podatke o tome treba dati mentor.

**Napomena o radu (neobavezno polje)**: mogu se unijeti podaci o radu koji nisu obuhvaćeni u prethodnim poljima. Napomena o radu bit će prikazana u opisu rada na javnom sučelju i vidljiva svima.

**Napomena administratoru (neobavezno polje)**: mogu se unijeti informacije za administratore i urednike repozitorija koje neće biti vidljive na javnom sučelju nego ih vide isključivo administratori i urednici repozitorija.

**Na dnu stranice treba kliknuti** *SLJEDEĆA*

### Pohranjivanje dokumenta

Potrebno je izabrati datoteku **-** *choose file* - preuzeti datoteku i **kliknuti** *Pohrani.*

Preporučeni naziv datoteke: **Ivan\_Ivić\_diplomski.pdf**

Dokument se pohranjuje isključivo u PDF formatu (**PDF/A inačica**) – [slikovne upute za izradu PDF/A](https://wiki.srce.hr/pages/viewpage.action?pageId=27690832) [formata](https://wiki.srce.hr/pages/viewpage.action?pageId=27690832)

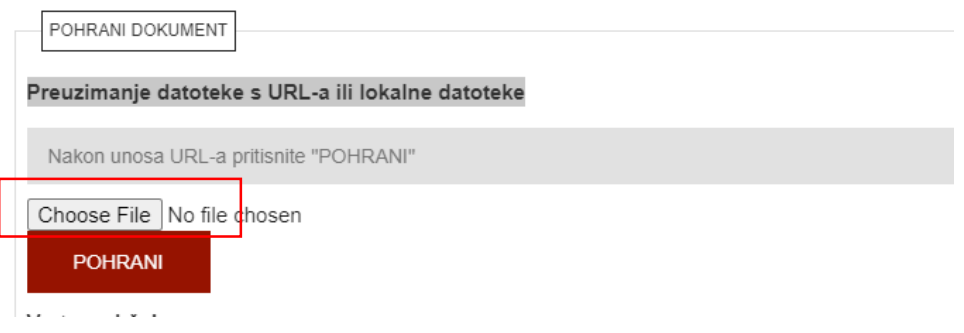

Ako je datoteka već u PDF-u može se konvertirati u format PDF/A pomoću jednog od besplatno dostupnih online konvertera – upisati u pretraživač *convert pdf to pdf A (npr.* 

*[https://www.pdftron.com/pdf-tools/pdfa-converter/\)](https://www.pdftron.com/pdf-tools/pdfa-converter/)* 

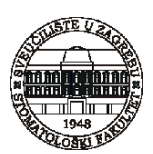

## Pravo pristupa

Kod pohrane diplomskih radova potrebno je **odabrati jednu od 4 navedenih opcija**:

**a) rad u otvorenom pristupu (cjeloviti rad i podaci o njemu dostupni su svima) – PREPORUČA SE** 

b) **rad dostupan nakon** – odnosi se otvoreni pristup nakon proteka 6/12/24 mjeseci (izabrati iznimno u slučaju ako se na temelju diplomskog rada objavljuje rad u časopisu)

c) **rad dostupan samo djelatnicima i studentima matične ustanove** (podaci o radu dostupni su svima, a cjeloviti rad dostupan je samo autoriziranim osobama koje su djelatnici ili studenti matične ustanove)

d) **pristup svim korisnicima iz sustava znanosti i obrazovanja RH** (proširena opcija matične ustanove)

**Važno: Rad nije dostupan - ne može se izabrati kao opcija: urednici ne mogu objaviti diplomski rad i student ne može dobiti potvrdu o pohrani.** 

### Uvjeti korištenja rada

*Creative Commons* licencije: **izabrati samo ako je kao pravo pristupa odabrana opcija** *a) ili b)* 

CC licencije se dodjeljuju samo dokumentima koji su u otvorenom pristupu

Nakon odabira licencije, ispod padajućeg izbornika je poveznica na objašnjenje odabrane licencije **preporučamo:**

**1) CC BY-NC 4.0 (Imenovanje – Nekomercijalno)**

**2) CC BY-NC-ND 4.0 (Imenovanje – Nekomercijalno – Bez prerada**)

**Način izrade datoteke:** izvorno digitalna građa

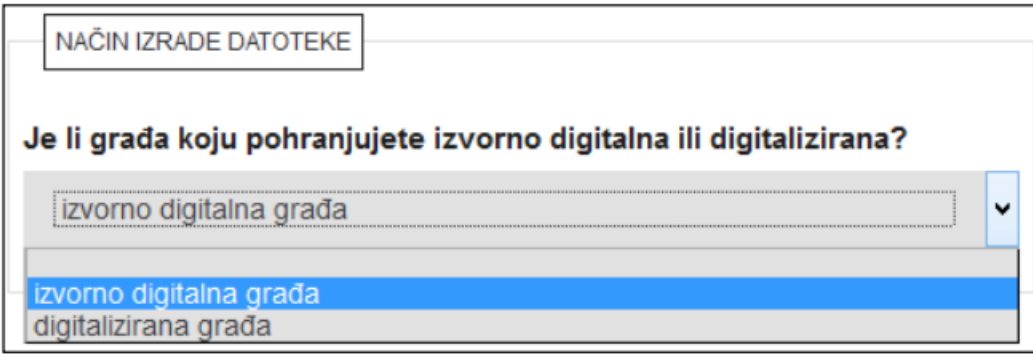

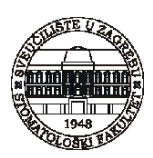

Nakon izbora načina izrade datoteke, potrebno je **potvrditi da imate pravo predaje određene verzije dokumenta te da je verzija koju pohranjujete u repozitorij konačna:**

Potvrđujem da imam pravo predaje ove verzije PDF dokumenta. Potvrđujem da je ovo konačna verzija rada.

Kliknuti SLJEDEĆA

Ako je neko od obaveznih polja ostalo nepopunjeno, neće se otvoriti sljedeća stranica nego će se na vrhu otvorene stranice pojaviti **crvena obavijest u kojoj je navedeno što nedostaje.**

Na dnu stranice kliknuti:

**Spremi i pošalji uredniku** – prilog je pohranjen i poslan uredniku na pregled i objavu. Daljnje uređivanje nije moguće.

Napomena: ako se klikne samo **spremi - zapis se još može uređivati, ali dok se ne klikne/izabere pošalji uredniku** rad neće biti vidljiv uredniku i ne može se objaviti u repozitoriju

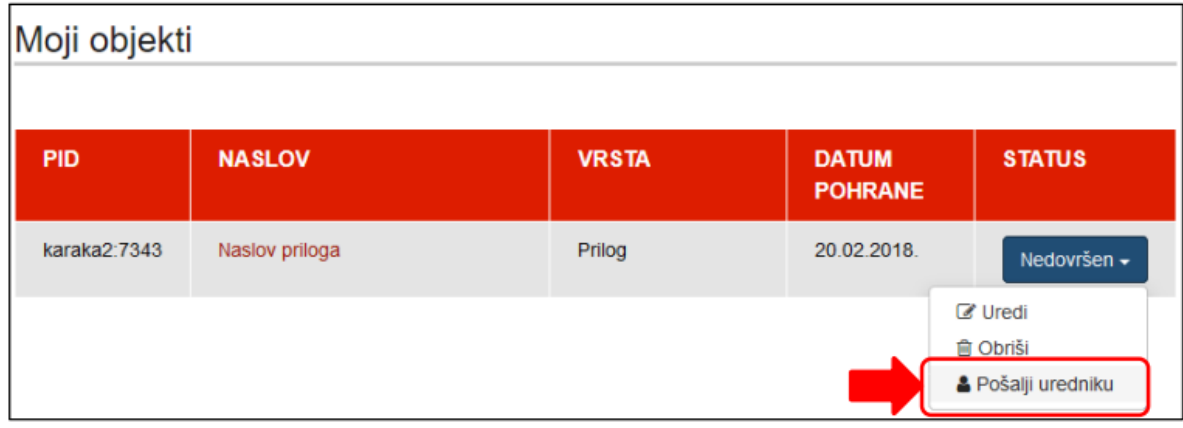

**Pohranjeni rad je neaktivan i postaje vidljiv na javnom sučelju tek kada ga urednik repozitorija objavi (najkasnije u roku od 5 radnih dana).**

Nakon pohrane, sve svoje pohranjene objekte (radove i priloge) možete pronaći na poveznici **Moji objekti. Radove možete pregledati, ali sami više ne možete unositi izmjene.**

Za eventualne izmjene i dopune kontaktirajte Središnju stomatološku knjižnicu na biblio@sfzg.hr

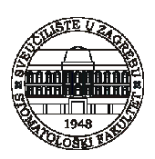

# Potvrda o pohrani i objavi diplomskog rada u Digitalnom repozitoriju Stomatološkog fakulteta

Kada rad postane vidljiv na sučelju student može dobiti potvrdu iz Digitalnog repozitorija koju dostavlja Službi za studije i trajno obrazovanje.

Potrebno je pretražiti Digitalni repozitorij po naslovu ili prezimenu autora, otvoriti stranicu s podacima o radu, istodobno stisnuti tipke **Ctrl** i **p**. Time se otvara funkcija ispisa.

Umjesto ponuđenog printera treba odabrati opciju **Save as PDF.**

Potvrda se može dobiti iz repozitorija tek kada je rad objavljen, **vidljiv u bazi** (**na potvrdi ne može** pisati Objekt je uspješno spremljen, ali **nije objavljen**). Na ispisu je vidljiva poveznica na kojoj je rad dostupan u formatu urn:nbn:hr:127:123456

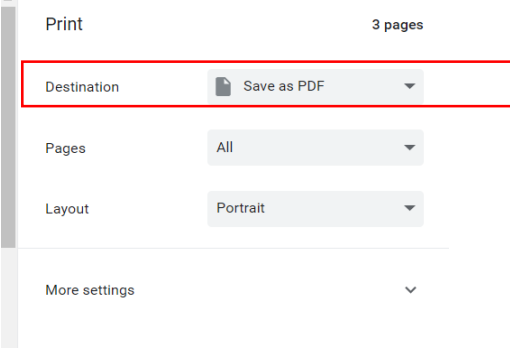

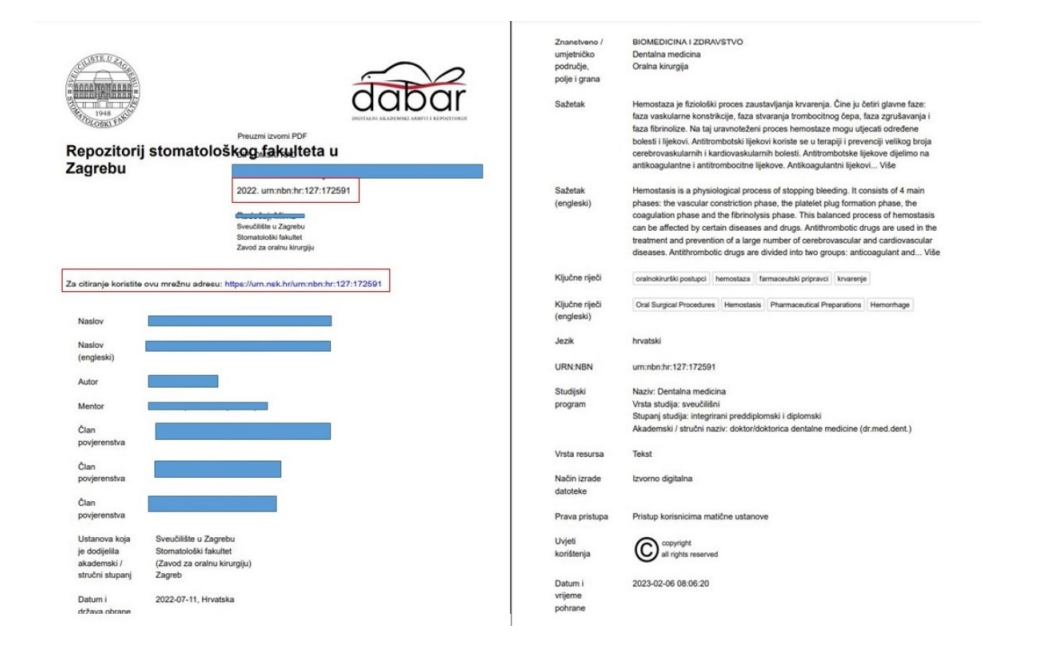